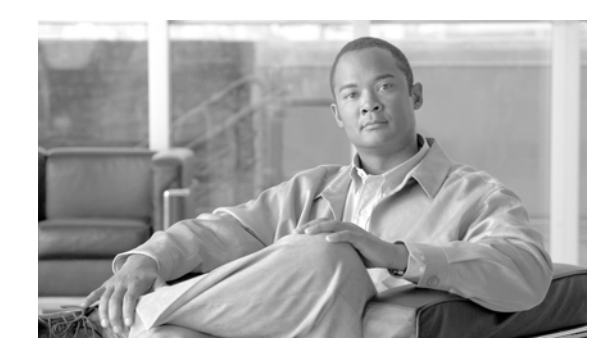

# **CHAPTER 114**

# **End User Configuration**

The End User Configuration window in Cisco Unified Communications Manager Administration allows the administrator to add, search, display, and maintain information about Cisco Unified Communications Manager end users.

- **•** If you configure your system to use the LDAP corporate directory as the end user directory for Cisco Unified Communications Manager, you cannot add or delete users in Cisco Unified Communications Manager Administration.You add and remove end users in the corporate LDAP directory.
- **•** If you configure your system to authenticate users against the LDAP directory, you cannot configure or change end user passwords in Cisco Unified Communications Manager Administration. You configure and change end user passwords in the corporate LDAP directory.

The following topics contain information on managing end user directory information:

- **•** [End User Configuration Settings, page 114-1](#page-0-0)
- **•** [Finding an End User, page 114-8](#page-7-0)
- **•** [Configuring an End User, page 114-9](#page-8-0)
- **•** [Creating a Cisco Unity Connection Voice Mailbox, page 114-10](#page-9-0)
- **•** [Changing an End User Password, page 114-11](#page-10-0)
- **•** [Changing an End User PIN, page 114-11](#page-10-1)
- **•** [Managing End User Credential Information, page 114-12](#page-11-0)
- **•** [Credential Settings and Fields, page 114-13](#page-12-0)
- **•** [Configuring User-Related Information for End Users, page 114-14](#page-13-0)
- **•** [Associating Devices to an End User, page 114-15](#page-14-0)
- **•** [Associating Cisco Extension Mobility Profiles, page 114-17](#page-16-0)
- **•** [Deleting an End User, page 114-17](#page-16-1)
- **•** [Related Topics, page 114-18](#page-17-0)

# <span id="page-0-0"></span>**End User Configuration Settings**

The End User Configuration window in Cisco Unified Communications Manager Administration allows the administrator to add, search, display, and maintain information about Cisco Unified Communications Manager end users. End users can control phones after you associate a phone in the End User Configuration window.

Table 114-1 describes the end user configuration settings. For related procedures, see the ["Related](#page-17-0)  [Topics" section on page 114-18.](#page-17-0)

#### **Before You Begin**

- **•** If you enable LDAP synchronization in Cisco Unified Communications Manager Administration, you cannot add an end user, delete an end user, or change some existing user information, including user IDs, in the End User Configuration windows. Instead, you must add, update some user information, and delete end users in the corporate LDAP directory. To verify that the Enable Synchronizing from LDAP Server check box is not checked, choose **System > LDAP > LDAP System**.
- **•** If you configure your system to authenticate users against the LDAP directory, you cannot configure or change end user passwords in Cisco Unified Communications Manager Administration. You configure and change end user passwords in the corporate LDAP directory.
- **•** You can import Cisco Unity Connection users in Cisco Unity Connection, as described in the applicable *User Moves, Adds, and Changes Guide for Cisco Unity Connection.* Or, if you want to do so, you can configure a Cisco Unified Communications Manager Administration end user as a Cisco Unity Connection user by using the Create a Cisco Unity User option in the End User Configuration window, as described in the ["Creating a Cisco Unity Connection Voice Mailbox"](#page-9-0)  [section on page 114-10.](#page-9-0)

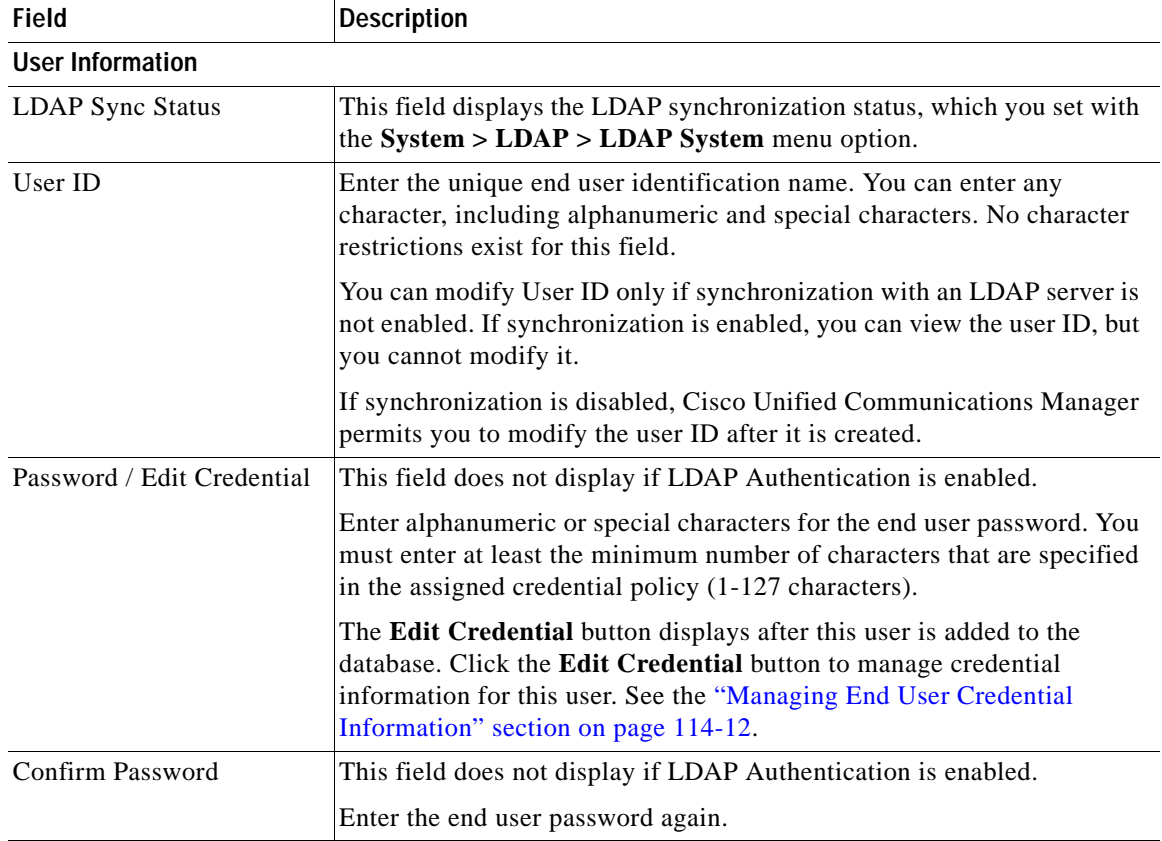

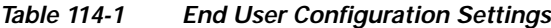

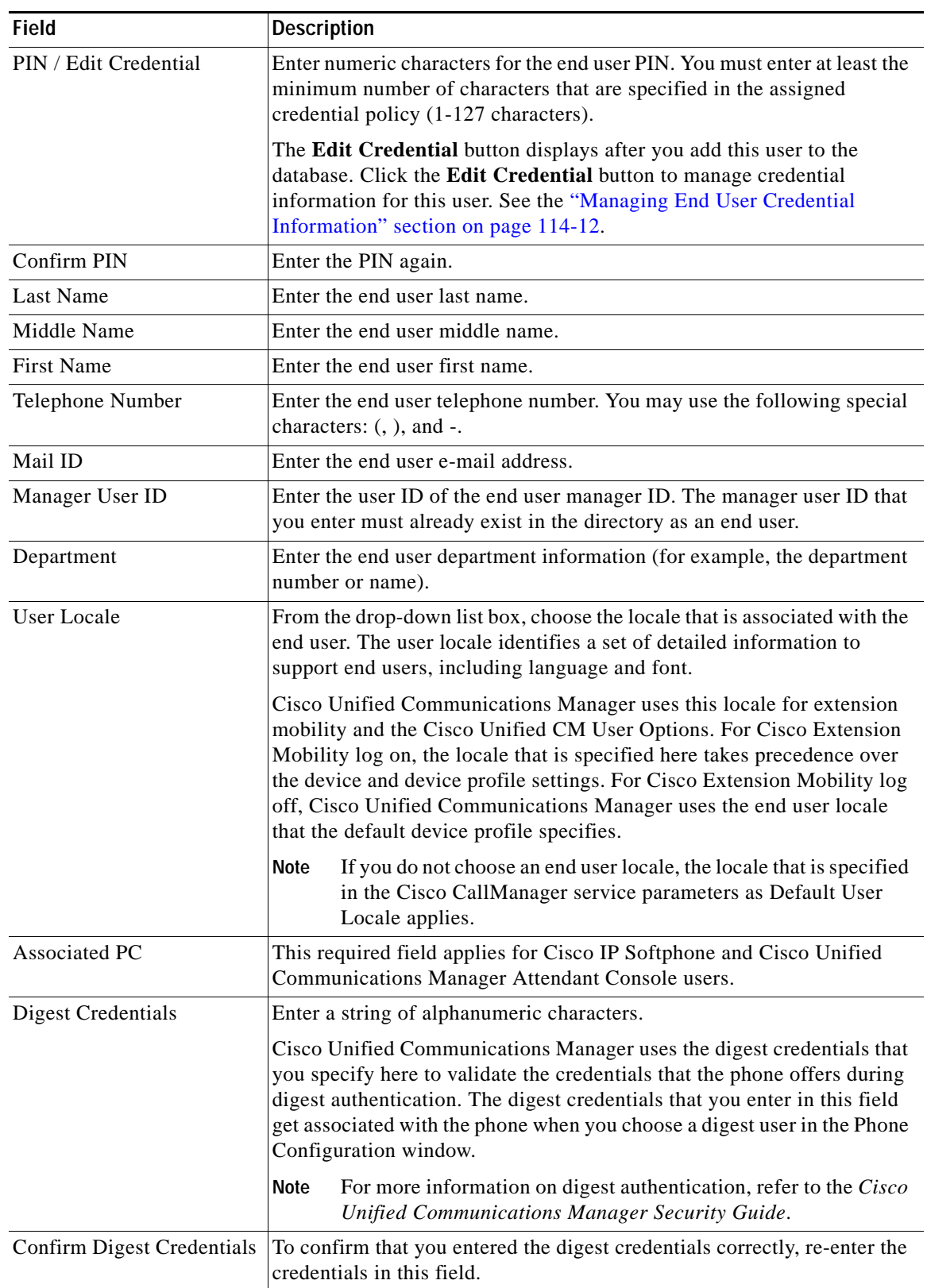

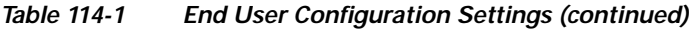

 $\blacksquare$ 

**The Second** 

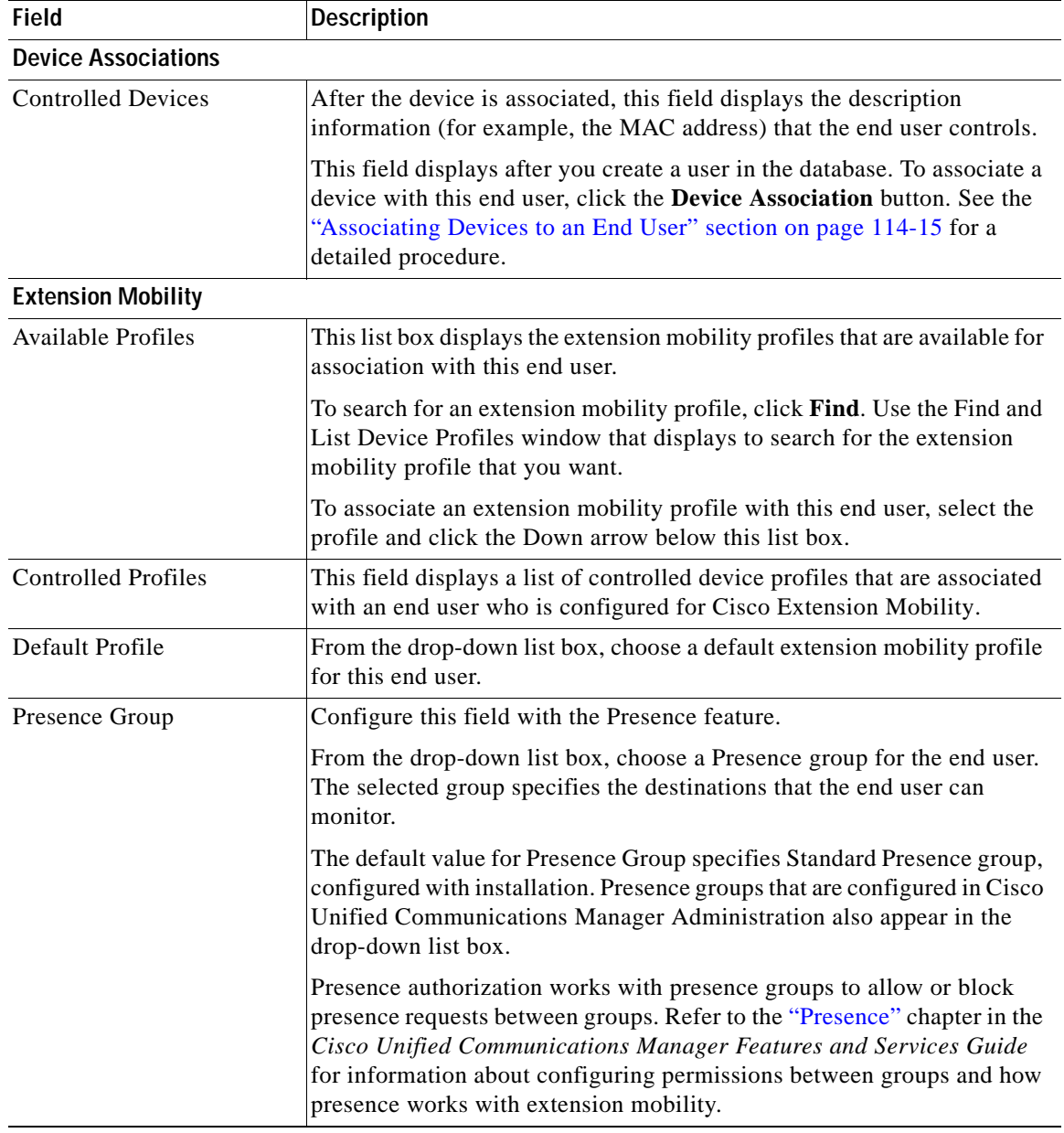

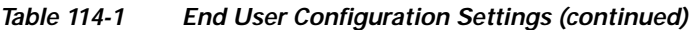

П

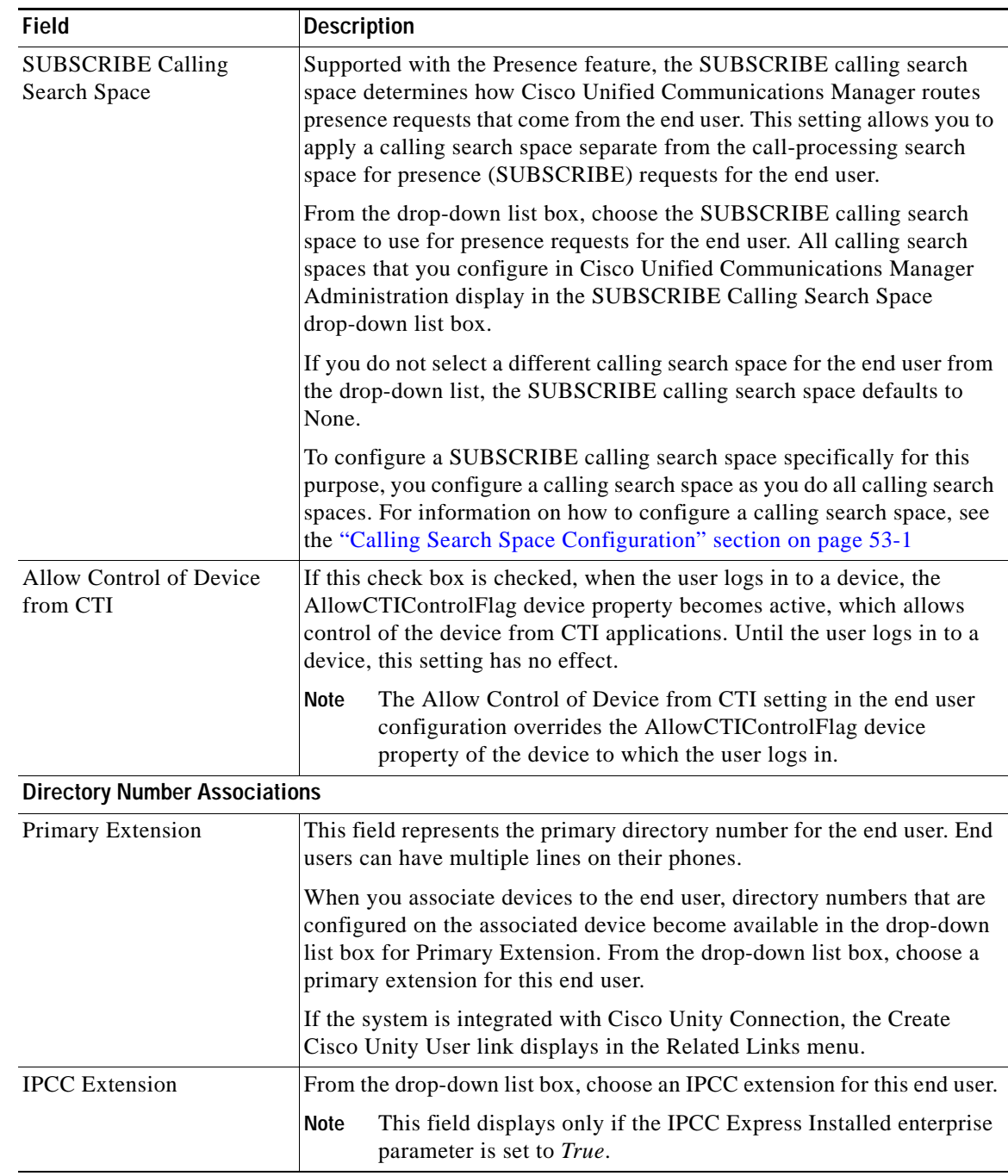

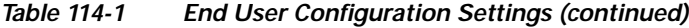

 $\blacksquare$ 

| <b>Field</b>                  | <b>Description</b>                                                                                                    |  |
|-------------------------------|----------------------------------------------------------------------------------------------------|--|
| <b>Mobility Information</b>   |                                                                                                    |  |
| <b>Enable Mobility</b>        | Check this check box to activate Mobile Connect, which allows the user<br>to manage calls by using a single phone number and to pick up<br>in-progress calls on the desktop phone and cellular phone.                                                                                                    |  |
|                               | Checking this check box, which triggers licensing to consume device<br>license units for Mobile Connect, works in conjunction with the Primary<br>User Device drop-down list box.                                                                                                    |  |
|                               | If you check the Enable Mobility check box and fail to choose an adjunct<br>device from the Primary User Device drop-down list box, four device<br>license units (DLUs) get consumed, as indicated in the Mobility Enabled<br>End Users row in the License Unit Calculation window.                                            |  |
|                               | If you enable Cisco Unified Mobility and later choose an adjunct device<br>from the Primary User Device drop-down list box, the system credits you<br>with two DLUs, as indicated in the Mobility Enabled End Users row in<br>the License Unit Calculation window.                                                             |  |
| Primary User Device           | The Primary User Device drop-down list box, which works in<br>conjunction with the Enable Mobility check box, controls the number of<br>device license units that are consumed for adjunct devices for Mobile<br>Connect.                                                                                                    |  |
|                               | After you check the Enable Mobility check box, choose an adjunct device<br>that you want to assign to the user specifically for Cisco Unified<br>Mobility. For example, choose a device, such as a desktop phone, that the<br>user uses in addition to the cell phone for Cisco Unified Mobility.                              |  |
|                               | Before you choose an adjunct device, consider the following<br>information:                                                                                                    |  |
|                               | Only devices that consume two or more device license units (DLUs)<br>$\bullet$<br>display in the drop-down list box.                                                                                                    |  |
|                               | For Cisco Unified Mobility, you cannot assign the same device to<br>multiple users, so only the devices that you can assign display in the<br>drop-down list box.                                                                                                    |  |
|                               | If you check the Enable Mobility check box and choose a device<br>from the drop-down list box, two DLUs get consumed, as indicated<br>in the Mobility Enabled End Users (Adjunct) row in the Licensing<br>Unit Calculation window.                                                                                             |  |
|                               | If you delete the device from Cisco Unified Communications<br>Manager Administration or remove the assignment after you enable<br>Mobile Connect, two DLUs get consumed after you delete the device<br>or remove the assignment, as indicated in the Mobility Enabled End<br>Users row in the License Unit Calculation window. |  |
| Enable Mobile Voice<br>Access | Check this check box to allow the user to access the Mobile Voice Access<br>integrated voice response (IVR) system to initiate Mobile Connect calls<br>and activate or deactivate Mobile Connect capabilities.                                                                                                    |  |

*Table 114-1 End User Configuration Settings (continued)*

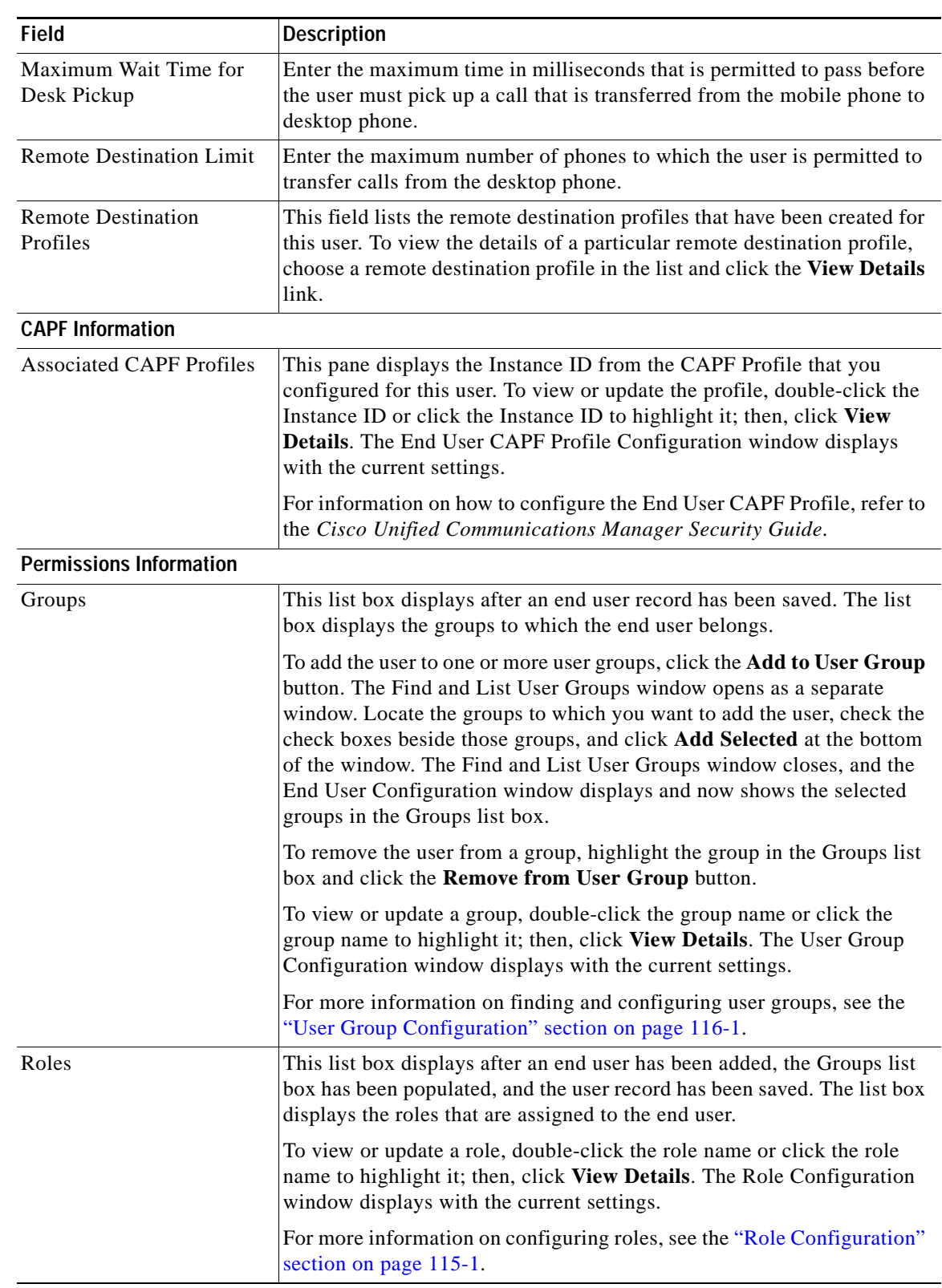

#### *Table 114-1 End User Configuration Settings (continued)*

 $\blacksquare$ 

### <span id="page-7-2"></span><span id="page-7-0"></span>**Finding an End User**

Cisco Unified Communications Manager lets you find end user information on the basis of specific criteria. Use the following procedure to find end user information.

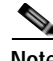

**Note** During your work in a browser session, Cisco Unified Communications Manager Administration retains your search preferences. If you navigate to other menu items and return to this menu item, Cisco Unified Communications Manager Administration retains your search preferences until you modify your search or close the browser.

#### **Procedure**

#### **Step 1** Choose **User Management > End User**.

The Find and List Users window displays. Records from an active (prior) query may also display in the window.

**Step 2** To find all records in the database, ensure the dialog box is empty; go to [Step 3.](#page-7-1)

To filter or search records

- **•** From the first drop-down list box, choose a search parameter.
- **•** From the second drop-down list box, choose a search pattern.
- **•** Specify the appropriate search text, if applicable.

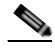

**Note** To add additional search criteria, click the **+** button. When you add criteria, the system searches for a record that matches all criteria that you specify. To remove criteria, click the **–** button to remove the last added criterion or click the **Clear Filter** button to remove all added search criteria.

#### <span id="page-7-1"></span>**Step 3** Click **Find**.

All or matching records display. You can change the number of items that display on each page by choosing a different value from the Rows per Page drop-down list box.

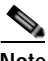

**Note** You can delete multiple records from the database by checking the check boxes next to the appropriate record and clicking **Delete Selected**. You can delete all configurable records for this selection by clicking **Select All** and then clicking **Delete Selected**.

**Step 4** From the list of records that display, click the link for the record that you want to view.

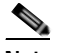

**Note** To reverse the sort order, click the up or down arrow, if available, in the list header.

The window displays the item that you choose.

#### **Additional Information**

See the ["Related Topics" section on page 114-18](#page-17-0).

# <span id="page-8-1"></span><span id="page-8-0"></span>**Configuring an End User**

The following procedure provides instructions on adding and configuring an end user.

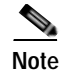

**Note** You can add end users through Cisco Unified Communications Manager Administration only when synchronization with an LDAP server is not enabled. When synchronization is disabled, you can add new users to the Cisco Unified Communications Manager database, and you can change the settings for existing users, including the user ID. Use the **System > LDAP > LDAP System** menu option to verify that LDAP synchronization is not enabled. In the LDAP System window that displays, ensure that the Enable Synchronizing from LDAP Server check box is not checked.

If you enable LDAP synchronization, you cannot add an end user, delete an end user, or change some existing user information, including user IDs, in the End User Configuration windows.

You can configure a Cisco Unified Communications Manager Administration end user as a Cisco Unity Connection user by using the Create a Cisco Unity User option in the End User Configuration window, as described in the ["Creating a Cisco Unity Connection Voice Mailbox" section on page 114-10](#page-9-0). You can then configure any additional settings in Cisco Unity Connection Administration.

#### **Procedure**

**Step 1** Choose **User Management > End User**.

The Find and List End Users window displays. Use the two drop-down list boxes to search for an end user.

**Step 2** Click **Add New**.

The End User Configuration window displays.

- **Step 3** Enter the appropriate settings as described in Table 114-1.
- **Step 4** When you have completed the end user information, save your changes and add the end user by clicking **Save**.

#### **Next Steps**

If you want to associate devices to this end user, continue with the ["Associating Devices to an End User"](#page-14-0) procedure.

To manage credentials for this end user, continue with the ["Managing End User Credential Information"](#page-11-0) procedure.

To create a Cisco Unity Connection Voice Mailbox for this user in Cisco Unified Communications Manager Administration, continue with the procedure in ["Creating a Cisco Unity Connection Voice](#page-9-0)  [Mailbox" section on page 114-10.](#page-9-0)

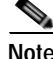

**Note** Before you can create a Cisco Unity Connection mailbox for the end user, you must configure the end user with a phone device association and a primary extension, and the integration between Cisco Unified Communications Manager and Cisco Unity Connection must be complete. For more information, refer to the *Cisco Unified Communications Manager SCCP Integration Guide for Cisco Unity Connection* or the *Cisco Unified Communications Manager SIP Trunk Integration Guide for Cisco Unity Connection*.

#### **Additional Information**

See the ["Related Topics" section on page 114-18](#page-17-0).

# <span id="page-9-0"></span>**Creating a Cisco Unity Connection Voice Mailbox**

The "Create Cisco Unity User" link on the End User Configuration window allows you to create individual Cisco Unity Connection voice mailboxes in Cisco Unified Communications Manager Administration.

#### **Before You Begin**

- **•** You must configure Cisco Unified Communications Manager for voice messaging.
- **•** You must configure the Cisco Unity Connection server to use the integrated mailbox feature. Refer to the *"Creating Multiple User Accounts from Cisco Unified Communications Manager Users"*  chapter of the applicable *User Moves, Adds, and Changes Guide for Cisco Unity Connection.*
- **•** For Cisco Unity Connection integration, create an AXL connection via Cisco Unity Connection, as described in the "Managing the Phone System Integrations" chapter in the *System Administration Guide for Cisco Unity Connection*.
- **•** Ensure that you have defined an appropriate template and class of service (COS) for any voice-messaging users that you plan to add in Cisco Unified Communications Manager Administration. For Cisco Unity Connection users, refer to the applicable *User Moves, Adds, and Changes Guide for Cisco Unity Connection.*
- **•** You must associate a device and a Primary Extension Number to the end user before the Create Cisco Unity User link displays. The link displays in the Related Links menu.
- **•** If you want to do so, you can use the import feature that is available in Cisco Unity Connection instead of performing the procedure that is described in the ["Creating a Cisco Unity Connection](#page-9-0)  [Voice Mailbox" section on page 114-10](#page-9-0). For information on how to use the import feature, refer to the *"Creating Multiple User Accounts from Cisco Unified Communications Manager Users"*  chapter of the *User Moves, Adds, and Changes Guide for Cisco Unity Connection.*

**Note** The Directory Number Configuration window also displays the "Create Cisco Unity User" link in the Related Links drop-down list box.

#### **Procedure**

- **Step 1** Find the end user, as described in ["Finding an End User" section on page 114-8](#page-7-0).
- **Step 2** Verify that a primary extension number is associated with this user.

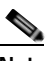

**Note** You must ensure that you have defined a primary extension; otherwise, the "Create Cisco Unity User" link will not display in the Related Links drop-down list box.

**Step 3** From the Related Links drop-down list box, in the upper, right corner of the window, choose the "Create Cisco Unity User" link and click **Go**.

The Add Cisco Unity User dialog box displays.

**Step 4** From the Application Server drop-down list box, choose the Cisco Unity Connection server on which you want to create a Cisco Unity Connection user and click **Next**.

**Step 5** From the Subscriber Template drop-down list box, choose the subscriber template that you want to use.

**Step 6** Click **Save**.

The mailbox gets created. The link in the Related Links drop-down list box changes to "Edit Cisco Unity User" in the End User Configuration window. In Cisco Unity Connection Administration, you can now view the user that you created.

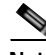

**Note** When the Cisco Unity Connection user is integrated with the Cisco Unified Communications Manager end user, you cannot edit fields such as Alias (User ID in Cisco Unified Communications Manager Administration); First Name; Last Name; Extension (Primary Extension in Cisco Unified Communications Manager Administration), and so on, in Cisco Unity Connection Administration. You can only update these fields in Cisco Unified Communications Manager Administration.

#### **Additional Information**

See the ["Related Topics" section on page 114-18.](#page-17-0)

# <span id="page-10-2"></span><span id="page-10-0"></span>**Changing an End User Password**

Use the following procedure to change the password for an end user in Cisco Unified Communications Manager Administration.

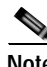

**Note** You cannot change an end user password when LDAP authentication is enabled.

#### **Procedure**

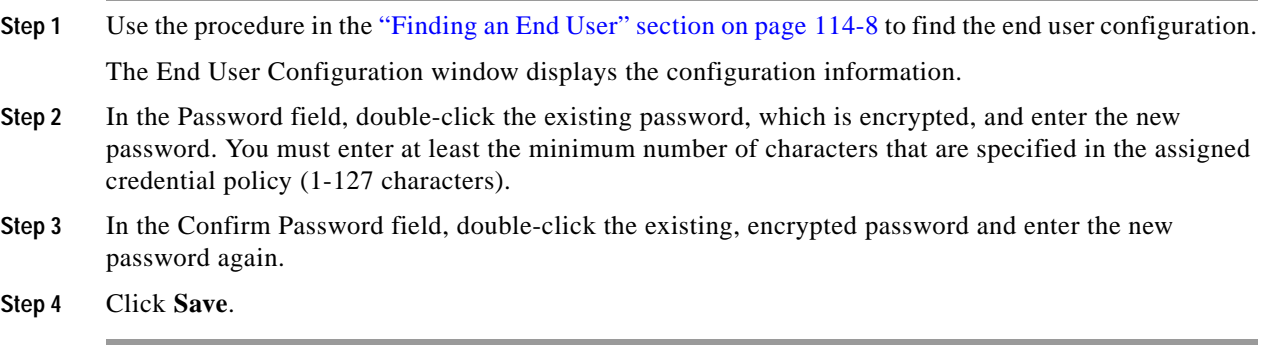

#### **Additional Information**

See the ["Related Topics" section on page 114-18.](#page-17-0)

# <span id="page-10-1"></span>**Changing an End User PIN**

Use the following procedure to change the personal identification number (PIN) for an end user.

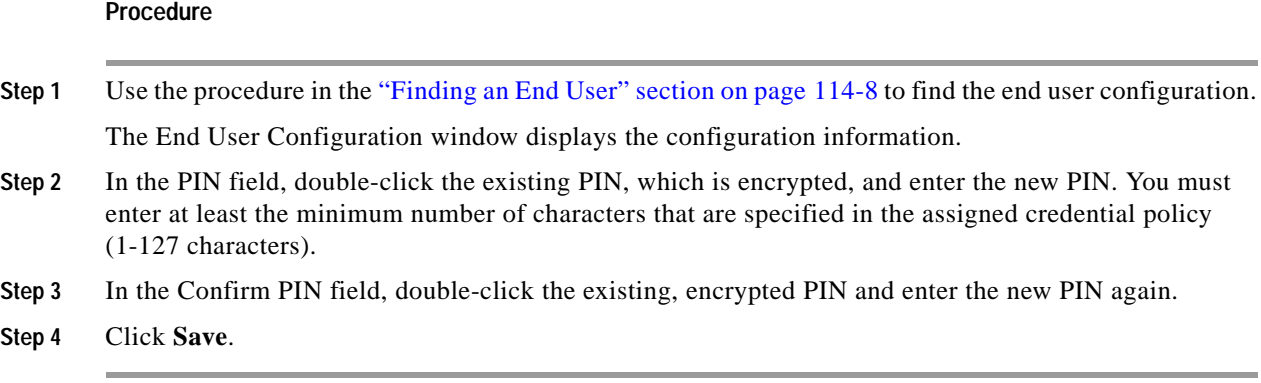

#### **Additional Information**

See the ["Related Topics" section on page 114-18](#page-17-0).

### <span id="page-11-0"></span>**Managing End User Credential Information**

Use the following procedure to change or view credential information, such as the associated authentication rules, the associated credential policy, or the time of last password change for an end user. You can edit user credentials only after the user exists in the database.

In the user Credential Configuration window, you cannot save settings that conflict with the assigned credential policy. For example, if the policy has the Never Expires check box checked, you cannot uncheck and save the Does Not Expire check box in the user Credential Configuration window. You can, however, set a different credential expiration for the user, including Does Not Expire, if the Never Expires policy setting is not checked; the user setting overrides the policy setting.

In the user Credential Configuration window, you cannot change settings that conflict with other settings in the user Credential Configuration window. For example, if the User Cannot Change check box is checked, you cannot check the User Must Change at Next Login check box.

The credential configuration window reports approximate event times; the system updates the form at the next authentication query or event.

#### **Before You Begin**

Create the end user in the database. See ["Configuring an End User" section on page 114-9.](#page-8-0)

#### **Procedure**

**Step 1** To find the end user configuration, use the procedure in the ["Finding an End User" section on](#page-7-0)  [page 114-8](#page-7-0).

The End User Configuration window displays the configuration information.

- **Step 2** To change or view password information, click the **Edit Credential** button next to the Password field. To change or view PIN information, click the **Edit Credential** button next to the PIN field.
- **Step 3** Enter the appropriate settings as described in Table 114-2.
- **Step 4** If you have changed any settings, click **Save**.

#### **Additional Information**

See the ["Related Topics" section on page 114-18.](#page-17-0)

# <span id="page-12-0"></span>**Credential Settings and Fields**

Table 114-2 describes the credential settings for end users and application users. These settings do not apply to application user or end user digest credentials. For related procedures, see the ["Related Topics"](#page-17-0)  [section on page 114-18](#page-17-0).

| Field                          | <b>Description</b>                                                                                                    |
|--------------------------------|----------------------------------------------------------------------------------------------------|
| Locked By Administrator        | Check this check box to lock this account and block access<br>for this user.                                                                                                    |
|                                | Uncheck this check box to unlock the account and allow<br>access for this user.                                                                                                    |
| <b>User Cannot Change</b>      | Check this check box to block this user from changing this<br>credential. Use this option for group accounts.                                                                                       |
|                                | You cannot check this check box when User Must Change<br>at Next Login check box is checked.                                                                                                    |
| User Must Change at Next Login | Check this check box to require the user to change this<br>credential at next login. Use this option after you assign a<br>temporary credential.                                                    |
|                                | You cannot check this check box when User Cannot<br>Change check box is checked.                                                                                                    |
| Does Not Expire                | Check this check box to block the system from prompting<br>the user to change this credential. You can use this option<br>for low-security users or group accounts.                                 |
|                                | If this check box is checked, the user can still change this<br>credential at any time. When this check box is unchecked,<br>the expiration setting in the associated credential policy<br>applies. |
|                                | You cannot uncheck this check box if the policy setting<br>specifies Never Expires.                                                                                                    |
| <b>Reset Hack Count</b>        | Check this check box to reset the hack count for this user<br>and clear the Time Locked Due to Failed Login Attempts<br>field. After the counter resets, the user can try logging in<br>again       |
|                                | The hack count increments whenever an authentication<br>fails for an incorrect credential.                                                                                                    |
|                                | If the policy specifies No Limit for Failed Logons, the<br>hack count always equals 0.                                                                                                    |
| <b>Authentication Rule</b>     | Select the credential policy to apply to this user credential.                                                                                                    |
| Time Last Changed              | This field displays the date and time of the most recent<br>change for this user credential.                                                                                                    |

*Table 114-2 Application User and End User Credential Settings and Fields*

| Field                                       | <b>Description</b>                                                                                                    |
|---------------------------------------------|----------------------------------------------------------------------------------------------------|
| <b>Failed Logon Attempts</b>                | This field displays the number of failed logon attempts<br>since the last successful logon, since the administrator<br>reset the hack count for this user credential, or since the<br>reset failed login attempts time has expired. |
| Time of Last Field Logon Attempt            | This field displays the date and time for the most recent<br>failed logon attempt for this user credential.                                                                                                    |
| Time Locked by Administrator                | This field displays the date and time that the administrator<br>locked this user account.                                                                                                    |
| Time Locked Due to Failed Logon<br>Attempts | This field displays the date and time that the system last<br>locked this user account due to failed logon attempts. The<br>associated credential policy defines lockouts due to failed<br>logon attempts.                          |

*Table 114-2 Application User and End User Credential Settings and Fields (continued)*

# <span id="page-13-1"></span><span id="page-13-0"></span>**Configuring User-Related Information for End Users**

After you add a new end user, you can configure additional information that is related to the end user. This information allows each end user to personalize phone features, Manager Configuration, Assistant Configuration, Cisco Extension Mobility, Cisco Unified Communications Manager Auto-Attendant, and Cisco IP Softphone capability.

#### **Before You Begin**

Make sure that the end user is in the database. See the ["Finding an End User" section on page 114-8](#page-7-0) for more information.

#### **Procedure**

**Step 1** Use the procedure in the ["Finding an End User" section on page 114-8](#page-7-0) to find the end user whose application profile(s) you want to configure. Click the userid.

The End User Configuration window displays with information about the chosen end user.

**Step 2** To configure a manager for Cisco Unified Communications Manager Assistant for this end user, from the Related Links drop-down list box, choose Manager Configuration and click **Go**.

The Manager Configuration window displays for this end user. Refer to the "Cisco Unified Communications Manager Assistant With Proxy Line Support" and "Cisco Unified Communications Manager Assistant With Shared Line Support" chapters in the *Cisco Unified Communications Manager Features and Services Guide* for details of configuring Cisco Unified Communications Manager Assistant.

After you configure the Manager information for this end user, you can return to the End User Configuration window for this end user. From the Related Links drop-down list box in the Manager Configuration window, choose Back to User Configuration and click **Go**.

**Step 3** To configure an assistant for Cisco Unified Communications Manager Assistant for this end user, from the Related Links drop-down list box, choose Assistant Configuration and click **Go**.

The Assistant Configuration window displays for this end user. Refer to the "Cisco Unified Communications Manager Assistant With Proxy Line Support" and "Cisco Unified Communications Manager Assistant With Shared Line Support" chapters in the *Cisco Unified Communications Manager Features and Services Guide* for details of configuring Cisco Unified Communications Manager Assistant.

After you configure the Assistant information for this end user, you can return to the End User Configuration window for this end user. From the Related Links drop-down list box in the Assistant Configuration window, choose Back to User Configuration and click **Go**.

**Step 4** To show the user privilege report for this end user, from the Related Links drop-down list box, choose User Privilege Report and click **Go**.

The User Privilege window displays for this end user. Refer to the "Viewing User Roles, User Groups, and Permissions" section on page 116-7 for details of the user privilege report.

After you display the user privilege report for this end user, you can return to the End User Configuration window for this end user. From the Related Links drop-down list box in the User Privilege window, choose Back to User and click **Go**.

#### **Additional Information**

See the ["Related Topics" section on page 114-18.](#page-17-0)

# <span id="page-14-1"></span><span id="page-14-0"></span>**Associating Devices to an End User**

You can associate devices over which end users will have control. End users can control some devices, such as phones. Applications that are identified as users can control other devices, such as CTI ports. When end users have control of a phone, they can control certain settings for that phone, such as speed dial and call forwarding.

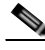

**Note** For devices that are not CTI-controllable, such as H.323 devices, an asterisk (\*) displays next to the device icon in the list of available devices. All device association behavior remains identical regardless of the type of device for which the feature is configured.

#### **Before You Begin**

To associate devices with an end user, you must access the End User Configuration window for that user. See the ["Finding an End User" section on page 114-8](#page-7-0) for information on finding existing end users. When the End User Configuration window displays, perform the following procedure to assign devices.

Do not attempt to associate devices to a new end user before you finish adding the new end user. Be sure to click **Save** on the End User Configuration window before you add device associations for a new end user.

#### **Procedure**

**Step 1** In the Device Associations pane, click **Device Association**.

The User Device Association window displays.

**Finding a Device**

Because you may have several devices in your network, Cisco Unified Communications Manager lets you locate specific devices on the basis of specific criteria. Use the following steps to locate devices.

S.

**Note** During your work in a browser session, Cisco Unified Communications Manager Administration retains your search preferences. If you navigate to other menu items and return to this menu item, Cisco Unified Communications Manager Administration retains your search preferences until you modify your search or close the browser.

**Step 2** To find all records in the database, ensure the dialog box is empty; go to [Step 3.](#page-15-0)

To filter or search records

- **•** From the first drop-down list box, select a search parameter.
- **•** From the second drop-down list box, select a search pattern.
- **•** Specify the appropriate search text, if applicable.

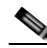

**Note** To add additional search criteria, click the **+** button. When you add criteria, the system searches for a record that matches all criteria that you specify. To remove criteria, click the **–** button to remove the last added criterion or click the **Clear Filter** button to remove all added search criteria.

#### <span id="page-15-0"></span>**Step 3** Click **Find**.

All or matching records display. You can change the number of items that display in each window by choosing a different value from the Rows per Page drop-down list box.

#### **Associating a Device**

**Step 4** From the Device association for (this particular user) pane, choose the devices that you want to associate with this end user by checking the box to the left of the device name(s).

Use the buttons at the bottom of the window to select and deselect devices to associate with the end user.

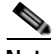

Note The buttons function to select and deselect only the devices that were found as a result of any search for devices that you performed in the preceding steps.

#### $\boldsymbol{\mathcal{L}}$

**Tip** Check the Show the devices already associated with user check box to display the devices that are already associated with this end user.

Use the buttons to perform the following functions:

- **• Select All**—Click this button to select all devices that display in this window.
- **•• Clear All—Click this button to uncheck the check boxes next to all devices that display in this** window.
- **• Select All in Search**—Click this button to select all devices that match the search criteria that you specified in the Search Options portion of the window. The button performs the search anew and selects all the matching devices.
- **• Clear All in Search**—Click this button to deselect all devices that match the search criteria that you specified in the Search Options portion of the window. The button performs the search anew and deselects all the matching devices.
- **• Save Selected/Changes**—Click this button to associate the devices that you have selected with this end user.
- **• Remove All Associated Devices**—Click this button to disassociate all devices that are already associated with this end user. After you click this button, a popup window asks you to confirm that you want to remove all device associations from this end user. To confirm, click **OK**.
- **Step 5** Repeat the preceding steps for each device that you want to assign to the end user.
- **Step 6** To complete the association, click **Save Selected/Changes**.
- **Step 7** From Related Links drop-down list box in the upper, right corner of the window, choose **Back to User**, and click **Go**.

The End User Configuration window displays, and the associated devices that you chose display in the Controlled Devices pane.

#### **Additional Information**

See the ["Related Topics" section on page 114-18.](#page-17-0)

# <span id="page-16-0"></span>**Associating Cisco Extension Mobility Profiles**

Use Cisco Extension Mobility to configure a Cisco Unified IP Phone to temporarily display as the phone of an end user. The end user can log in to a phone, and the extension mobility profile (including line and speed-dial numbers) for the end user resides on the phone. This feature applies primarily in environments where end users are not permanently assigned to physical phones.

To associate an extension mobility profile to an end user, you must access the End User Configuration window for that end user. See the ["Finding an End User" section on page 114-8](#page-7-0) for information on accessing information on existing end users. To configure and associate Cisco Extension Mobility for end users, refer to the "Cisco Extension Mobility" chapter in the *Cisco Unified Communications Manager Features and Services Guide*.

### <span id="page-16-2"></span><span id="page-16-1"></span>**Deleting an End User**

To delete an end user in Cisco Unified Communications Manager Administration, perform the following procedure.

#### **Before You Begin**

Before you delete the end user, determine whether the devices or profiles that are associated with the end user need to be removed or deleted.

You can view the devices and profiles that are assigned to the end user from the Device Associations, Extension Mobility, Directory Number Associations, CAPF Information, and Permissions Information areas of the End User Configuration window. You can also choose **Dependency Records** from the Related Links drop-down list box in the End User Configuration window. If the dependency records are not enabled for the system, the dependency records summary window displays a message. For more information about dependency records, see the "Accessing Dependency Records" section on page A-2.

#### **Procedure**

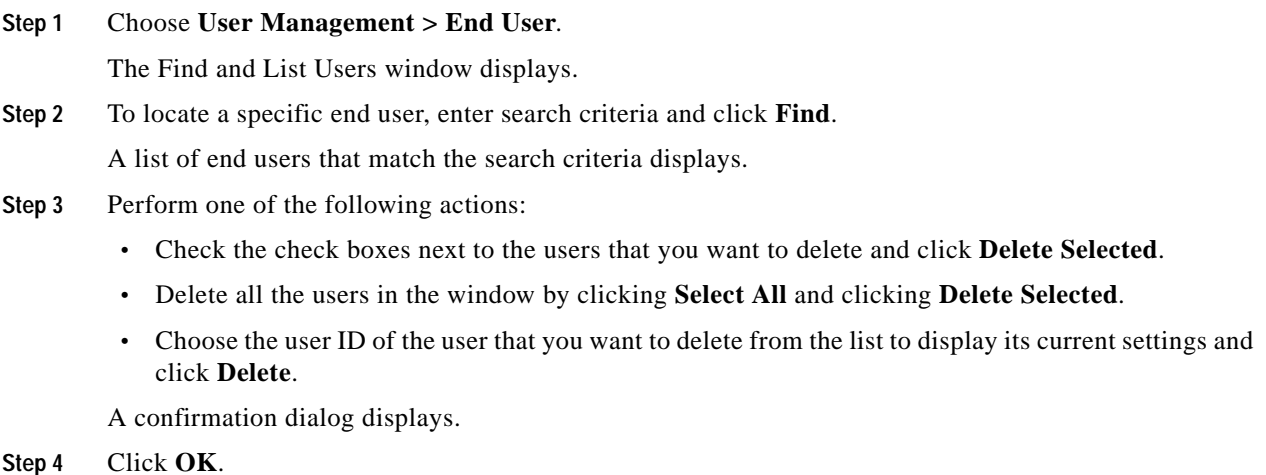

#### **Next Steps**

If this user is configured in Cisco Unity Connection, the user association to Cisco Unified Communications Manager gets broken when you delete the user in Cisco Unified Communications Manager Administration. You can delete the orphaned user in Cisco Unity Connection Administration. See the applicable *User Moves, Adds, and Changes Guide for Cisco Unity Connection* for more information. Deleting the user will delete all messages in the user voice mailbox.

#### **Additional Information**

See the ["Related Topics" section on page 114-18](#page-17-0).

### <span id="page-17-0"></span>**Related Topics**

- **•** [End User Configuration Settings, page 114-1](#page-0-0)
- **•** [Finding an End User, page 114-8](#page-7-0)
- **•** [Configuring an End User, page 114-9](#page-8-0)
- **•** [Creating a Cisco Unity Connection Voice Mailbox, page 114-10](#page-9-0)
- **•** [Changing an End User Password, page 114-11](#page-10-0)
- **•** [Changing an End User PIN, page 114-11](#page-10-1)
- **•** [Managing End User Credential Information, page 114-12](#page-11-0)
- **•** [Credential Settings and Fields, page 114-13](#page-12-0)
- **•** [Configuring User-Related Information for End Users, page 114-14](#page-13-0)
- **•** [Associating Devices to an End User, page 114-15](#page-14-0)
- **•** [Associating Cisco Extension Mobility Profiles, page 114-17](#page-16-0)
- **•** [Deleting an End User, page 114-17](#page-16-1)
- **•** [Finding an Application User, page 113-5](#page-7-2)
- **•** [Configuring an Application User, page 113-6](#page-8-1)
- **•** Adding an Administrator User to Cisco Unity or Cisco Unity Connection, page 113-7
- **•** [Changing an Application User Password, page 113-9](#page-10-2)
- **•** [Changing an Application User Password, page 113-9](#page-10-2)
- **•** Managing Application User Credential Information, page 113-9
- **•** Credential Settings and Fields, page 113-10
- **•** [Associating Devices to an Application User, page 113-11](#page-13-1)
- **•** [Deleting an Application User, page 113-12](#page-16-2)
- **•** LDAP System Configuration, page 14-1
- **•** Role Configuration, page 115-1
- **•** User Group Configuration, page 116-1
- **•** Viewing User Roles, User Groups, and Permissions, page 116-7
- **•** Directory Number Configuration, page 64-1
- **•** CTI Route Point Configuration, page 88-1
- **•** Cisco Unified IP Phone Configuration, page 91-1
- **•** Credential Policy Configuration, page 112-1
- **•** Credential Policy Default Configuration, page 111-1
- **•** Credential Policy, *Cisco Unified Communications Manager System Guide*
- **•** Where to Find More Information, *Cisco Unified Communications Manager System Guide*
- **•** Application Users and End Users, *Cisco Unified Communications Manager System Guide*
- **•** Cisco Extension Mobility, *Cisco Unified Communications Manager Features and Services Guide*
- **•** [Device Association](#page-14-1), *Cisco Unified Communications Manager System Guide*
- **•** Associating a User Device Profile to a User, *Cisco Unified Communications Manager Features and Services Guide*
- **•** Cisco Unified Communications Manager Assistant With Proxy Line Support, *Cisco Unified Communications Manager Features and Services Guide*
- **•** Cisco Unified Communications Manager Assistant With Shared Line Support, *Cisco Unified Communications Manager Features and Services Guide*
- **•** Cisco Unity Messaging Integration, *Cisco Unified Communications Manager System Guide*
- **•** Presence, *Cisco Unified Communications Manager Features and Services Guide*

#### **Related Documentation**

- **•** *Cisco Unified Communications Manager Security Guide*
- **•** *User Moves, Adds, and Changes Guide for Cisco Unity Connection*

H.

П